Guide to Epicor Learning

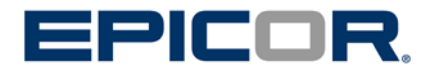

# Table of Contents

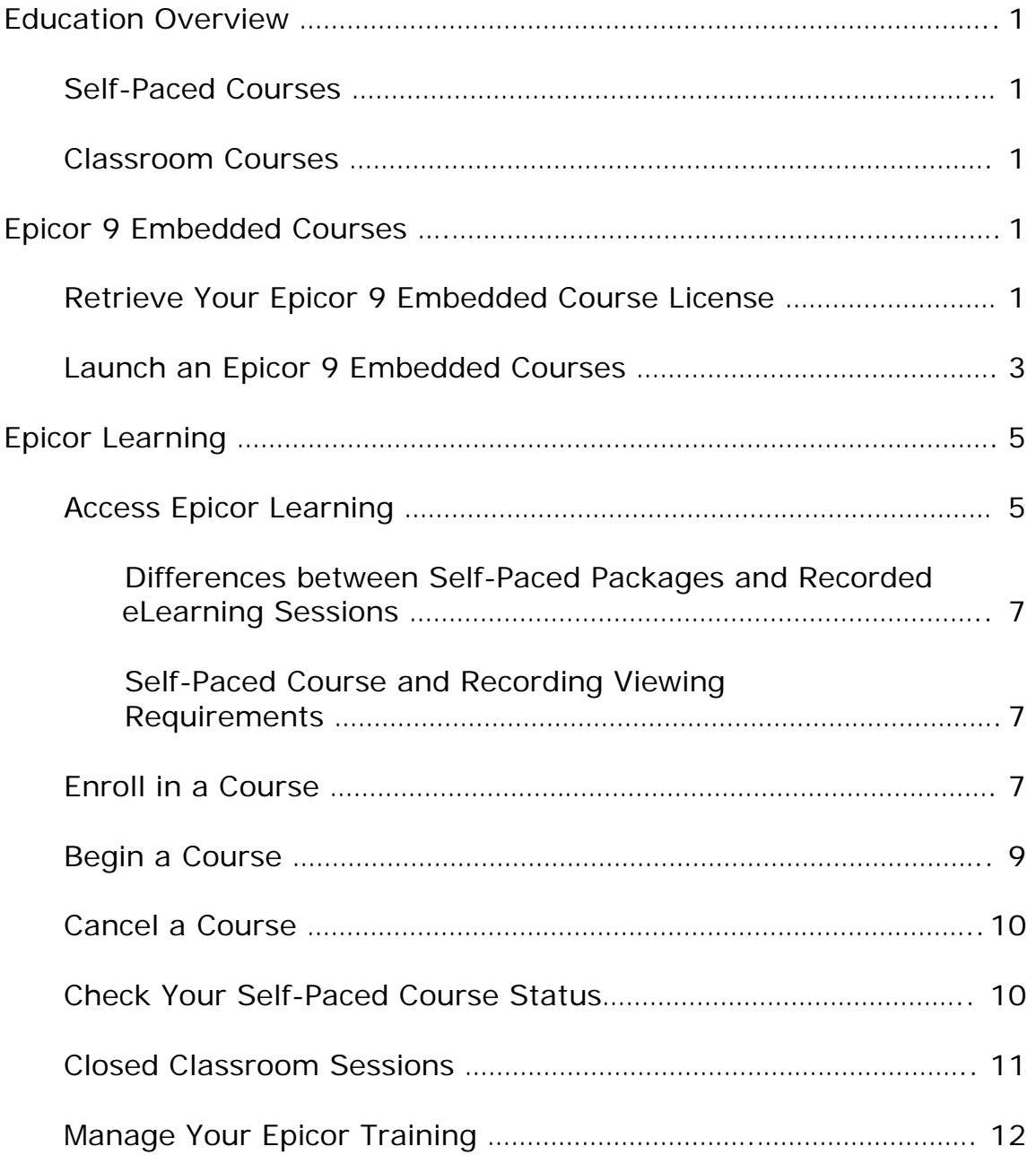

# **Education Overview**

Epicor Learning, Epicor's learning management system, is used to manage training content for all Epicor products. It provides a convenient location for Epicor's customers, partners, and employees to:

- Find and enroll in self-paced courses.
- Register for classroom courses held at Epicor training facilities.
- Track and report your progress throughout the training process.

Education courses are accessed differently depending on the Epicor product and the course type. For example, Epicor 9 education courses are accessed within the application itself. This document explains how to access education courses from within the application and from Epicor Learning.

# **Self-Paced Courses**

Self-paced courses for Epicor 9 and Epicor for Service Enterprise (E4SE) are embedded within the application and are accessed from the application itself.

Self-Paced courses for Vantage/Vista, iScala, and Enterprise are accessed from Epicor Learning.

# **Classroom Courses**

Classroom courses for all Epicor products are accessed from Epicor Learning.

# **Epicor 9 Embedded Courses**

Embedded courses are a new feature of Epicor 9 that allow users to access education courses from within the application. These courses are similar to the self-paced packages offered for other Epicor products, although users can access the courses directly from their application, rather than enroll in them through Epicor Learning.

# **Retrieve Your Epicor 9 Embedded Course License**

An Epicor 9 embedded course license is needed to access the embedded courses. Follow the below steps to retrieve your license:

**1.** Open the Epicor 9 application. On the **Standard** toolbar, click the **Education Courses** button.

Contact your system administrator if the Education Courses button does not display. The Epicor 9 Installation Guide provides specifics on how to install, configure, and license embedded courses.

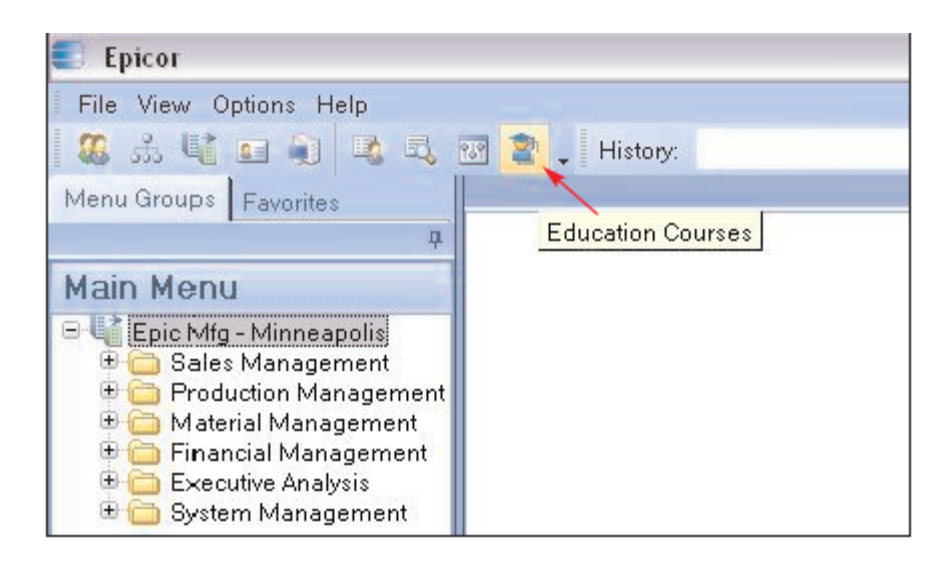

**2.** The **Education Courses** program displays. From the **Actions** menu, select **Retrieve License Keys**.

**Note**: Unless Epicor's Learning Services team provided your license file (in .xml format), do not use the **Enter License Keys** and **Load License from File** options.

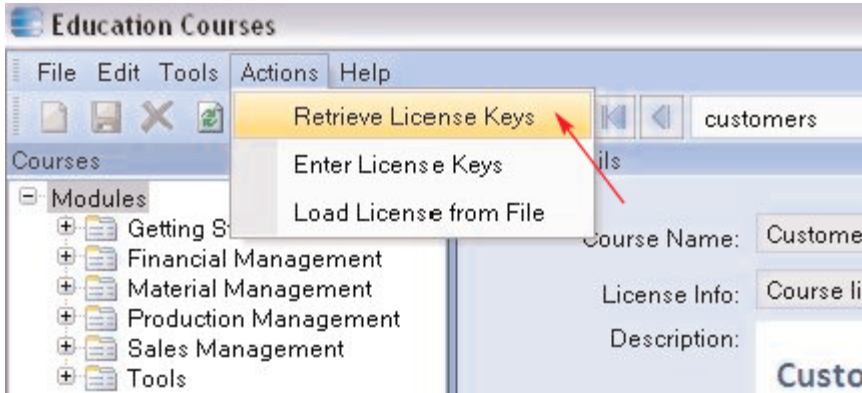

**3.** Enter your **EpicWeb User ID** and **Password**, and click **OK**. Your EPICweb login information is verified and your embedded course license keys automatically install.

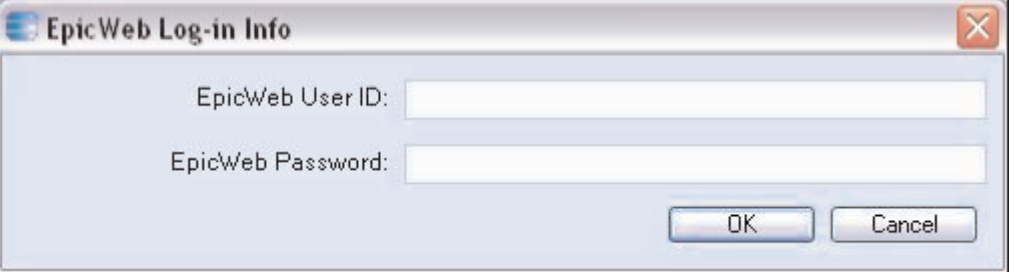

**4.** On the **Standard** toolbar, click the **Refresh** button to view the embedded courses.

If the embedded courses do not display, close and re-open the Epicor application.

You must retrieve your Epicor 9 embedded course license to access the embedded courses for the first time and when Epicor adds new or updated courses to a service pack.

## **Launch an Epicor 9 Embedded Course**

**1.** Open the Epicor 9 application. On the **Standard** toolbar, click the **Education Courses** button.

Contact your system administrator if the Education Courses button does not display. The Epicor 9 Installation Guide provides specifics on how to install, configure, and license embedded courses.

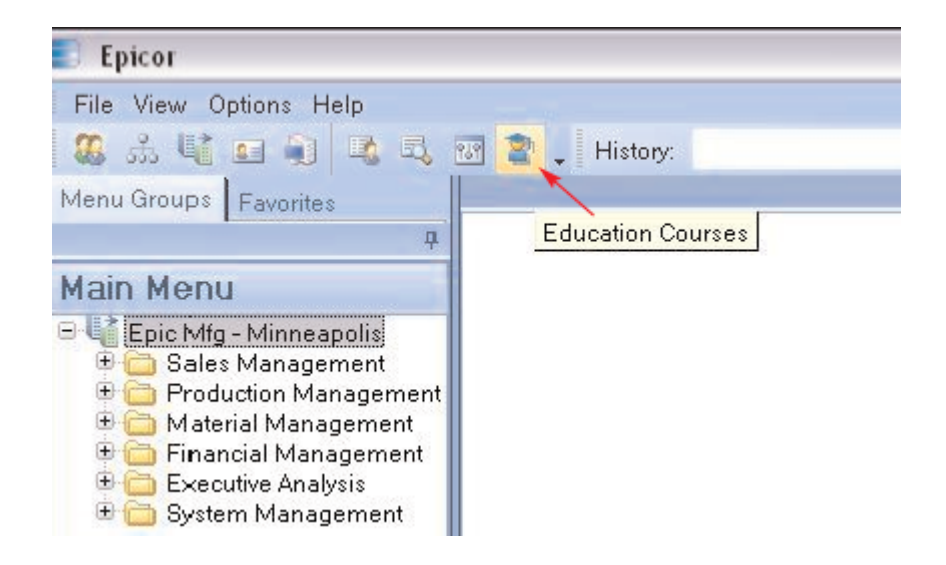

**2.** The **Education Courses** program displays. The program contains a tree view of all the courses organized by track: Getting Started, Financial Management, Material Management, Production Management, Sales Management, and Tools.

For each track, the program shows Licensed and Unlicensed courses. Select a course to display its course description in the right pane.

**3.** For a Licensed course, click the **Launch** button.

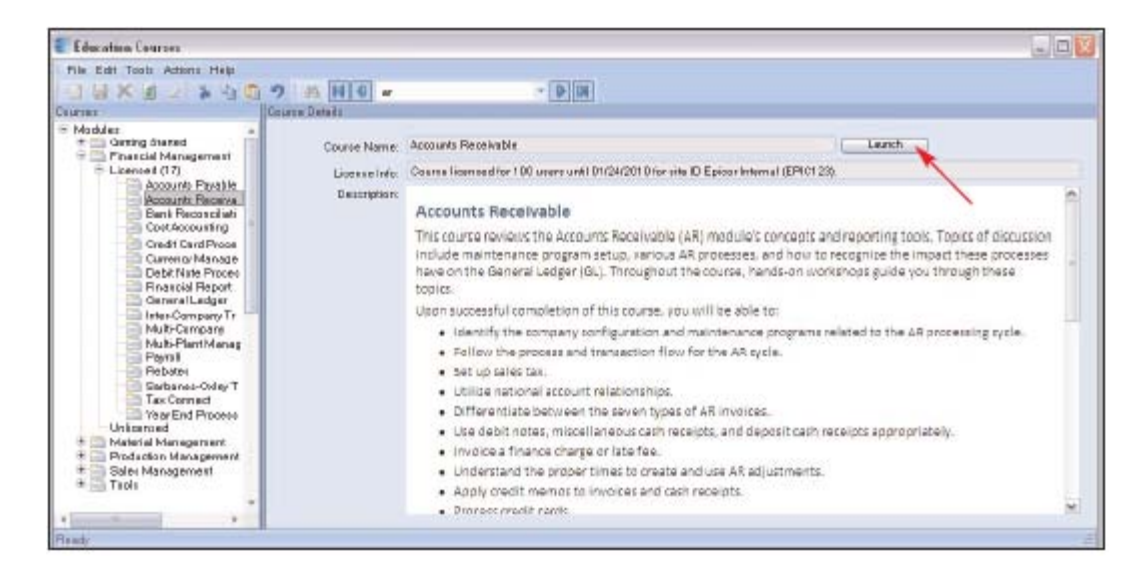

The course displays in a new window. Note the following:

• Program links (for example, AR Invoice Entry) within the course open programs directly in the Epicor application.

• In the table of contents, select the **Before You Begin** topic to see the course manual link in .pdf format.

• Use the search functionality to quickly locate a course topic of interest.

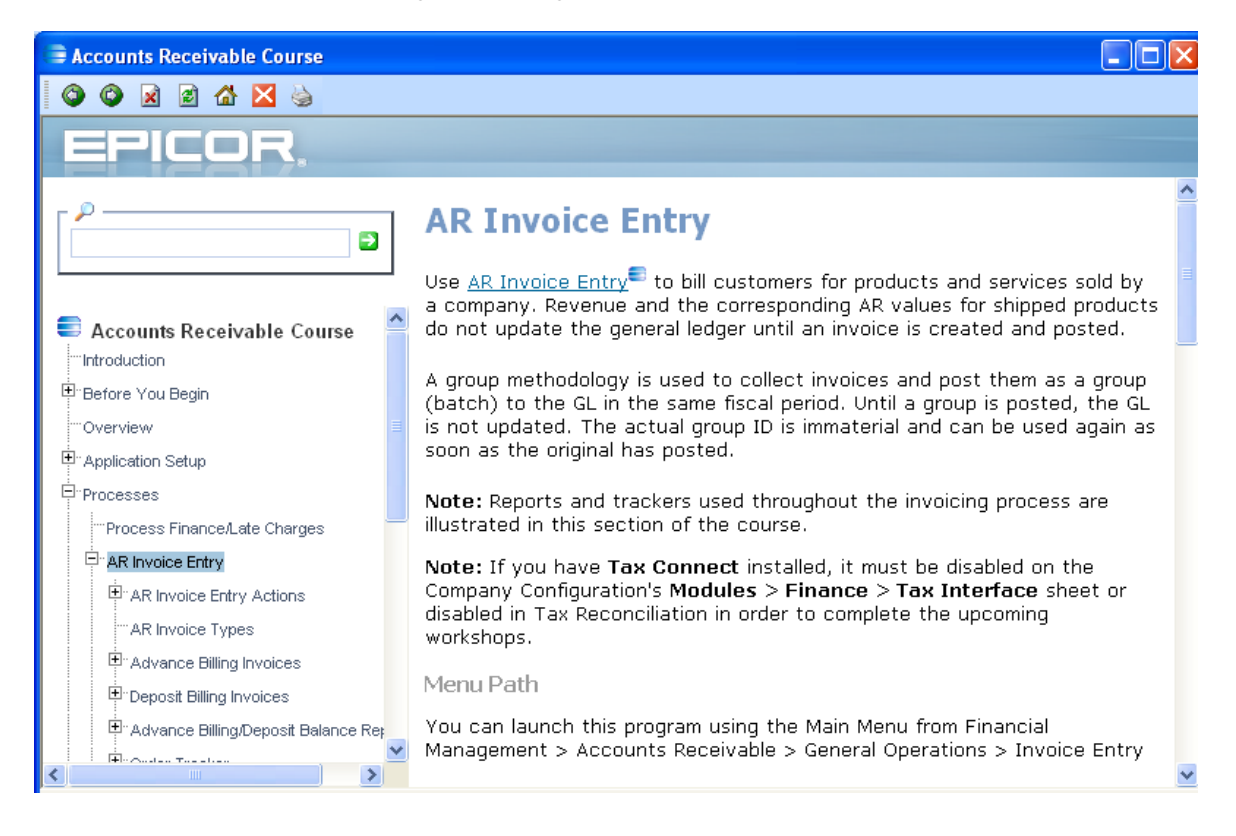

# **Epicor Learning**

Epicor Learning is found in EPICweb. EPICweb, the customer portal to Epicor, is your one stop resource for news, product information, support, documentation, and learning. EPICweb is based on Microsoft<sup>®</sup> SharePoint<sup>®</sup> technology, so you can quickly access the information you need.

Note that if you do not have a current maintenance agreement with Epicor, you will not see some of the resources shown in the graphics throughout this document, such as the Support and Documentation links.

# **Access Epicor Learning**

Follow the below steps to access courses from Epicor Learning:

- **1.** Visit [http://support.epicor.com](http://support.epicor.com/) to create an EPICweb login, or if you have an existing login, go to [https://epicweb.epicor.com](https://epicweb.epicor.com/) to proceed.
- **2.** In the window that displays, enter your log in information.

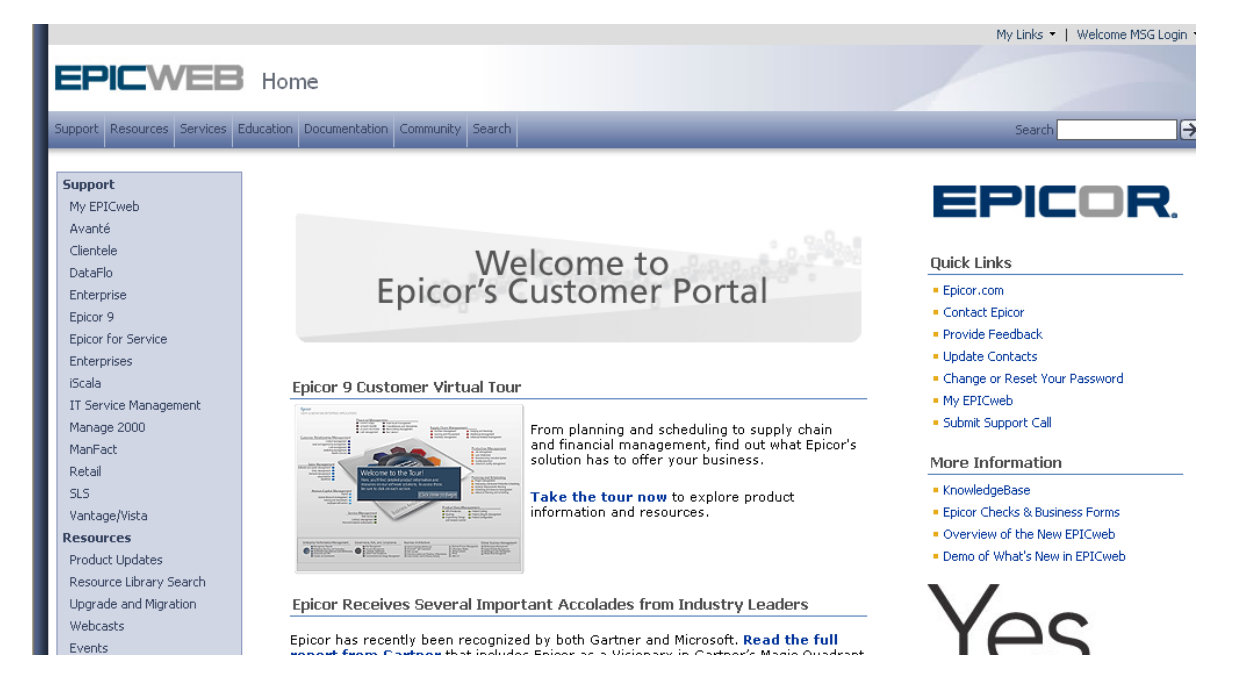

EPICweb displays.

**3.** Click the **Education** tab at the top of the screen.

Here, you will find links to education announcements, user guide information, and product feature summaries.

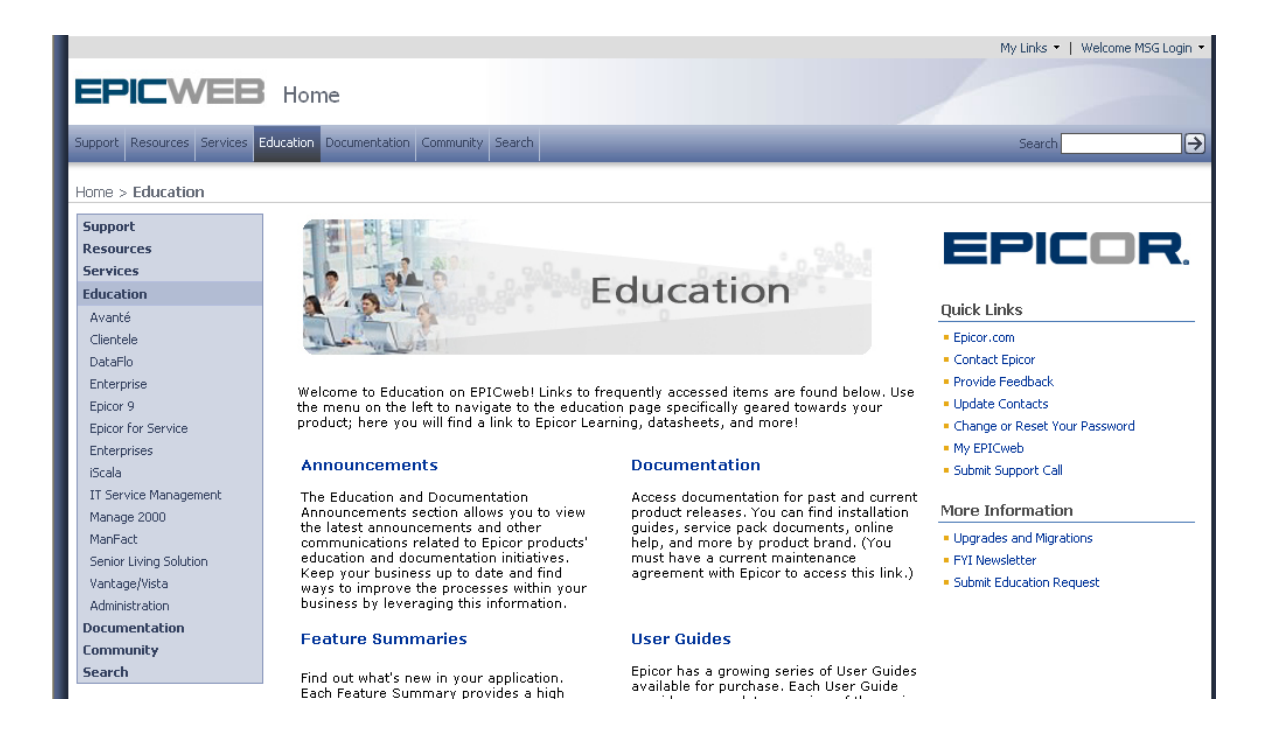

**4.** Select your Epicor product, either in the left navigation bar or under the Education tab at the top of the screen.

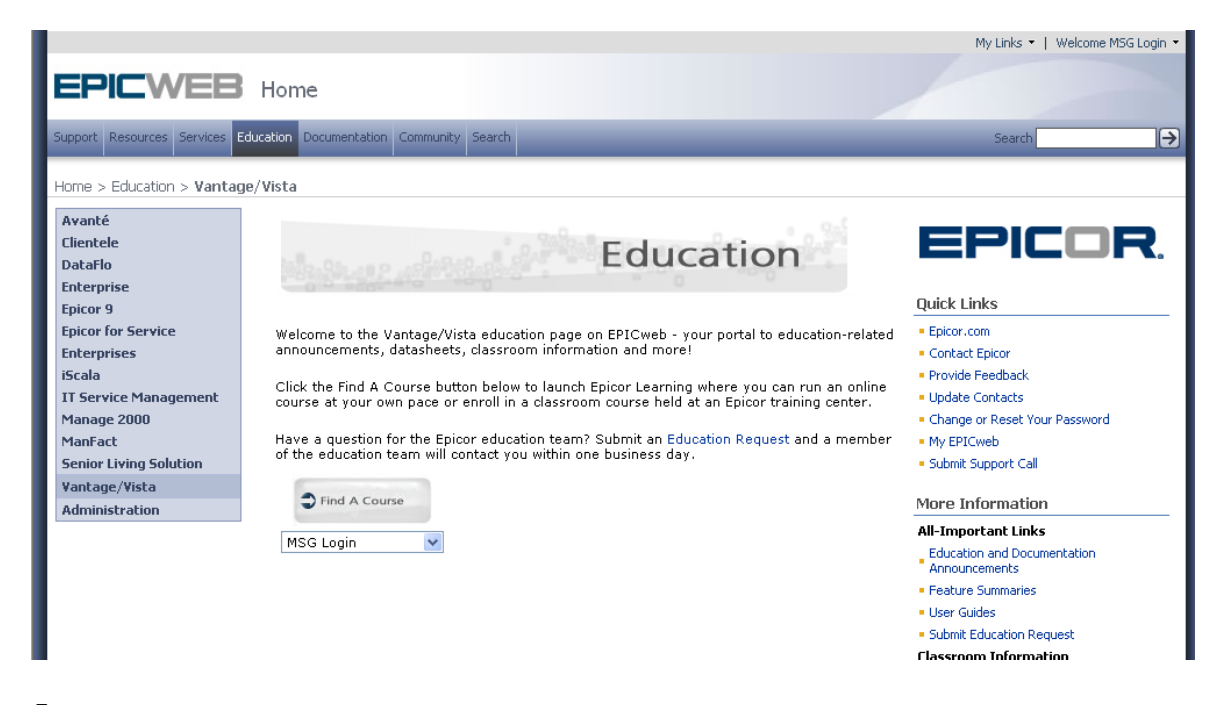

**5.** In the middle of the screen, click the **Find a Course** button to access Epicor Learning.

#### **Differences between Self-Paced Packages and Recorded eLearning Sessions**

A self-paced package includes a self-paced course and course manuals.

The self-paced course displays the course content in an Internet browser window. You can navigate to the course topics you need and go to a live system for immediate hands-on learning. The self-paced format, the same format Epicor instructors use in the training facilities, allows you to control your learning experience.

Course manuals are the self-paced course in .pdf format. You can use these manuals to write down any tips or notes during training. The instructor manual is the student manual with additional information such as demonstrations and example information.

Recordings are webcasts streamed over the Internet to your computer. All you need is an Internet browser, speakers, and the WebEx™ Player. In a recording, an Epicor education instructor walks you through the self-paced course in a narrative format, interjecting real life scenarios from the instructor's experiences. Throughout the recording, the instructor demonstrates the topics discussed on a live system. You can start, pause, and fast forward the recording to control your learning pace. This control allows you to access your live system for immediate hands-on learning.

#### **Self-Paced Course and Recording Viewing Requirements**

To view a self-paced course, you must use Internet Explorer® as your Internet browser.

The first time you play a recording, the WebEx Player plug-in automatically downloads and installs on your computer, provided you have the appropriate permissions. Epicor recommends you use Internet Explorer<sup>®</sup> as your internet browser, and a computer with a Windows® operating system and a 56K modem connection or better (128K is preferred).

# **Enroll in a Course**

Follow the below steps to enroll in a course from Epicor Learning:

**1.** On your EPICweb product Education page, click the **Find a Course** button to open Epicor Learning.

Your **My Courses** page displays. This page lists all courses, both online and in the classroom, in which you are currently enrolled.

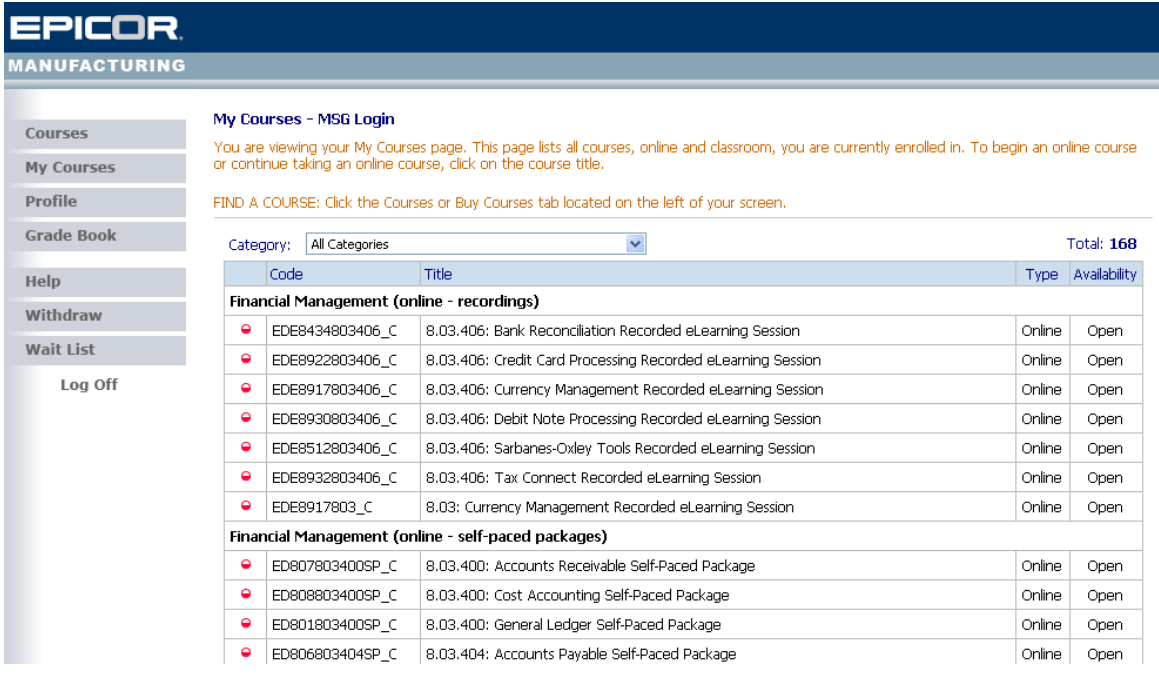

**2.** To enroll in additional courses, click the **Courses** button in the left navigation bar.

The course catalog displays. The two types of courses are online and class. Online courses allow you to learn at your own pace. Classroom courses involve instruction at an Epicor training facility with an Epicor instructor.

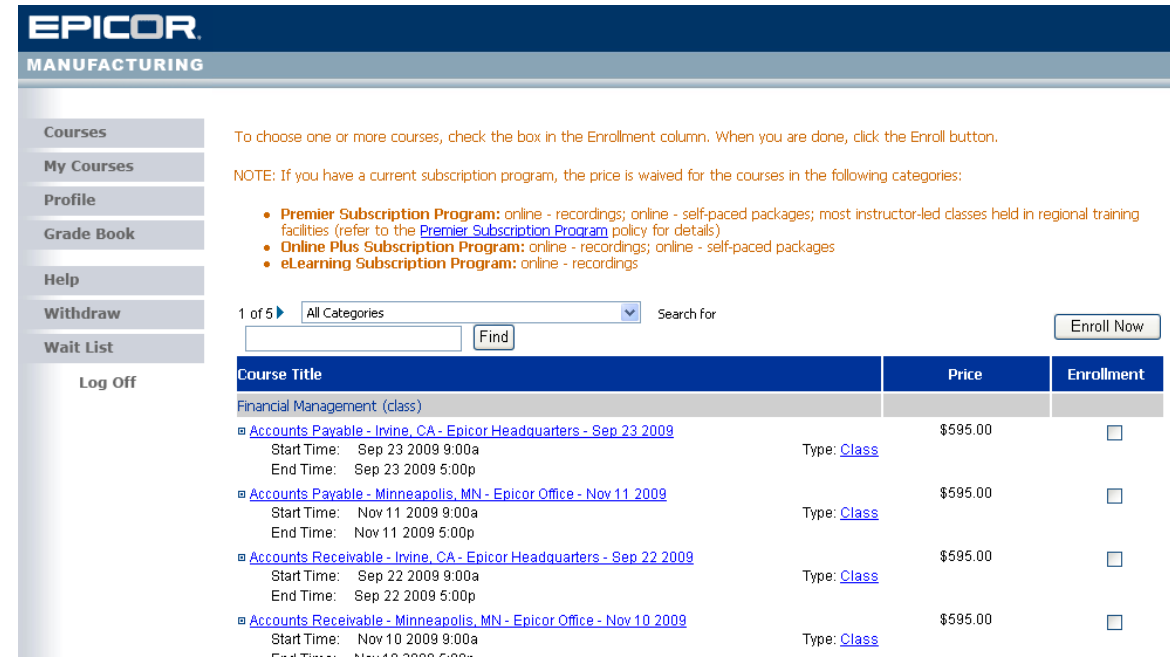

You can search for a specific course in several ways:

• **Category:** Select a category from the All Categories drop-down list and click the Find button. Courses are categorized by type - online and class. Vantage/Vista has several categories and these are based on course type and functional area, for example, Vantage/Vista – Sales Management (online) and Vantage/Vista – Sales Management (class).

- **Title:** Enter the course title in the Search for field and click the Find button.
- **Code Prefix:** Enter the course code prefix in the Search for field and click the Find button.
- **Release:** Enter the release in the Search for field and click the Find button.
- **Keyword:** Enter a keyword in the Search for field and click the Find button.

Categories, titles, and code prefixes are found on the curriculum roadmap for your product. Links to the curriculum roadmaps are on your product's EPICweb Education page under More Information.

- **3.** To view the course overview, click the course title.
- **4.** When you locate a course you are interested in, select the check box to the right of the course.
- **5.** Click the **Enroll Now** button.

You can select multiple check boxes to enroll in multiple courses at the same time.

**6.** To the message that displays, click the **Confirm** button to confirm the selected courses.

Your **My Courses** page displays again. The course(s) you just enrolled in now displays in the list.

### **Begin a Course**

Follow the below steps to begin a course:

- **1.** On your EPICweb product Education page, click the **Find a Course** button to open Epicor Learning.
- **2.** On your **My Courses** page, from the course list, click the course title to begin or continue a course.

# **Cancel a Course**

Follow the below steps to cancel a course:

- **1.** On your EPICweb product Education page, click the **Find a Course** button to open Epicor Learning.
- **2.** When your **My Courses** page displays, from the left navigation bar, click **Withdraw**.

A list of the online courses you have not begun and the classroom courses that are more than 10 business days prior to the start date of the class in which you are enrolled in display.

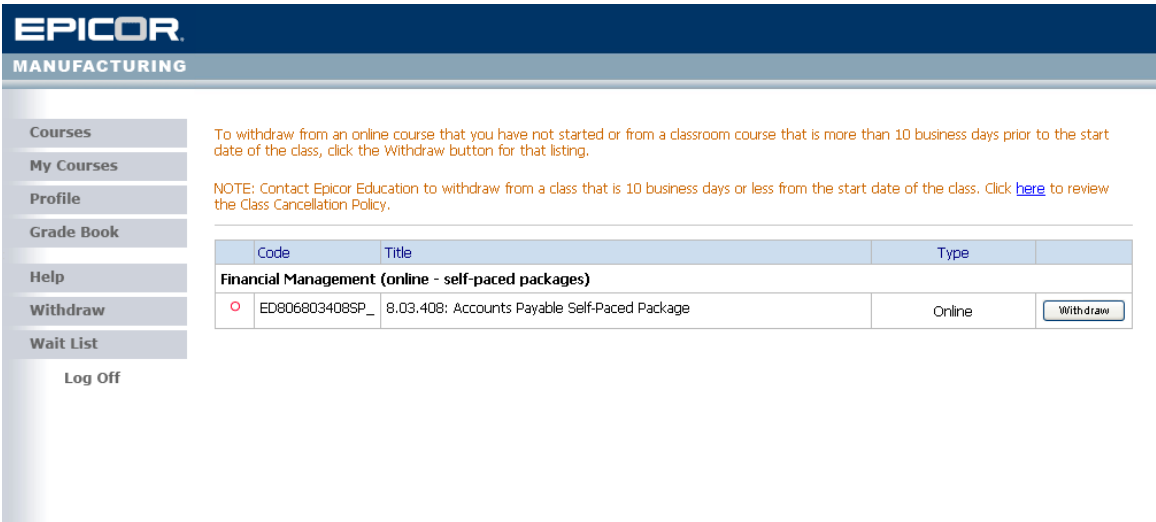

- **3.** Click the **Withdraw** button next to the course(s) you wish to cancel.
- **4.** To the confirmation message, click **Yes**.

Contact Epicor education at [education@epicor.com](mailto:education@epicor.com) to withdraw from a class that is 10 business days or less from the start date of the class.

## **Check Your Self-Paced Course Status**

For self-paced courses, you must complete the course exam in order for the course status to change from **In Progress** to **Completed**.

Follow the below steps to change the course status to Completed:

- **1.** On your EPICweb product Education page, click the **Find a Course** button to open Epicor Learning.
- **2.** On your **My Courses** page, click the course title for which you want the status to change to Completed.

**3.** Click the **Exam** button at the top of the screen.

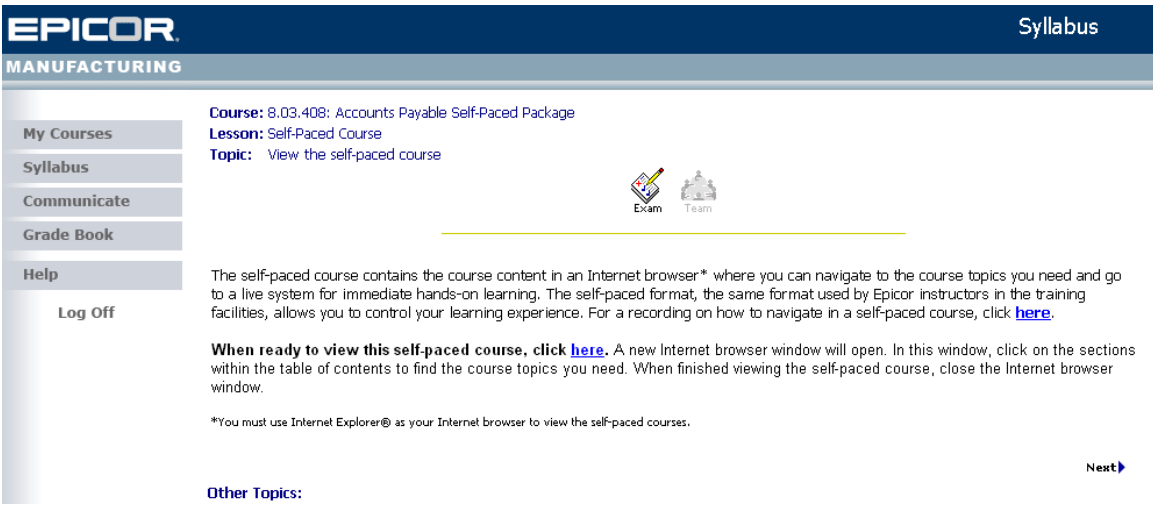

- **4.** Click the **Continue** button to take the exam.
- **5.** To the question **Do you want to mark this course as complete?**, select **Yes** from the drop-down list.
- **6.** Click the **Submit** button.
- **7**. Click the **Quit** button.

The course status changes to Completed.

**Note:** Typically, the exam is found in the Recording or the Self-Paced Course lesson.

## **Closed Classroom Sessions**

If a classroom session is closed, you can either enroll in the same class at a different location or place yourself on the waitlist for the class.

Follow the below steps to place yourself on a waitlist:

- **1.** On your EPICweb product Education page, click the **Find a Course** button to open Epicor Learning.
- **2.** On your **My Courses** page, in the left navigation bar, click the **Wait List** button.
- **3.** Select the closed class, and click **Submit**.

If an opening becomes available, Epicor education will contact you.

# **Manage Your Epicor Training**

An organization's Education Administrator can manage the education courses for all users in the organization. Call Epicor Support to request to be assigned as the Education Administrator for your organization. You will be asked to provide your name, email address, organization's name, and site ID.

After you are assigned as the Education Administrator for your organization, two additional items are available on your product's EPICweb Education page.

First, below the **Find A Course** button, a drop-down list of all the users at your organization who have an EPICweb account displays. After you select a user from this list, wait while the screen refreshes, and then click the **Find A Course** button. Epicor Learning launches with that user in view, allowing you to manage that user's education courses.

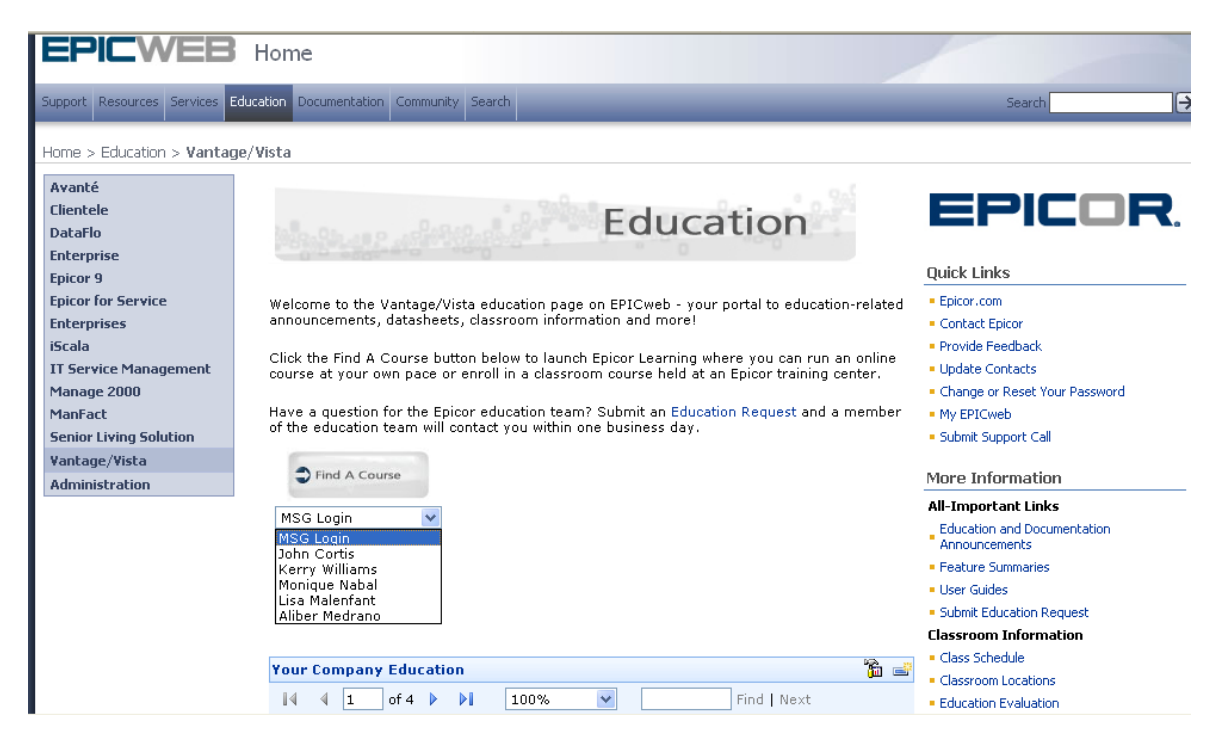

Second, at the bottom of the screen, a **Your Company Education** table displays. This table, organized by user, lists the courses in which the user is enrolled. Each course line includes the following information:

- Course title
- The date the user enrolled in the course if it is a class or the date the user started the course if it is an online course
- Course status (Not Started, In Progress, or Completed)
- Course price as listed in Epicor Learning (Note the price may not reflect the education subscription you have with Epicor.)

A highlighted course line indicates a new enrollment.

© Copyright 2009 by Epicor Software Corporation. Epicor, Vantage, and the Epicor logo are registered trademarks of Epicor Software Corporation. All other trademarks referenced are the property of their respective owners. The product and service offerings depicted in this document are produced by Epicor Software Corporation. This document is for informational purposes only. Epicor makes no warranties, express or implied, in this document. The contents of this document are believed to be current and accurate as of its date of publication. Epicor EPICweb is available to Avanté, DataFlo, Enterprise, Epicor 9, Epicor for Service Enterprises, ManFact, and Vantage/Vista customers. Contact your Epicor sales representative for additional details. All rights reserved. Published 07/09 in the United States.

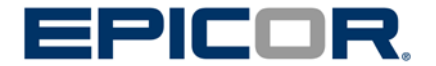